# Pretraživač ne otvara PDF dokument već ga automatski sačuva

Poslednja izmena 19/07/2021 1:07 pm CEST

**Problem: Dokument, koji želim da odštampam ili pogledam, automatski se sačuva u računar.**

**Rešenje:** Najpre proverite da li imate instaliran program za otvaranje PDF dokumenata Adobe Reader.

Ako ga nemate, možete ga besplatno preuzeti nahttp://get.adobe.com/reader

## **Firefox**

U pretraživaču izaberemo: **Alati** *(Tools)* > **Opcije** (*Options*). Na sledećem prozoru izaberemo tab **Programi** *(Aplications)*.

U redu gde je upisan program Adobe Acrobat, mora biti izabremo**Koristi Adobe Acrobat (u Firefox)** *(Use Adobe Acrobat (in Firefox))*.

Izbor potvrdimo klikom na dugme **U redu**.

PDF dokumenti će se od sada otvarati u pretraživaču.

### **Internet Explorer**

1. U pretraživaču izaberemo: **Alati** *(Tools)* > **Opcije** (Internet *Options*).

2. U delu **Bezbednost** *(Security)* izaberemo područje **Poverljivi sajtovi** *(Trusted Sites)* i kliknemo dugme **Po meri** *(Custom level)*.

3. Pomoću skrol dugmeta potražimo**Preuzimanja** *(Downloads)* i za podešavanja **Preuzimanje datoteke** *(File download)* označimo **Omogoći***(Enable).*

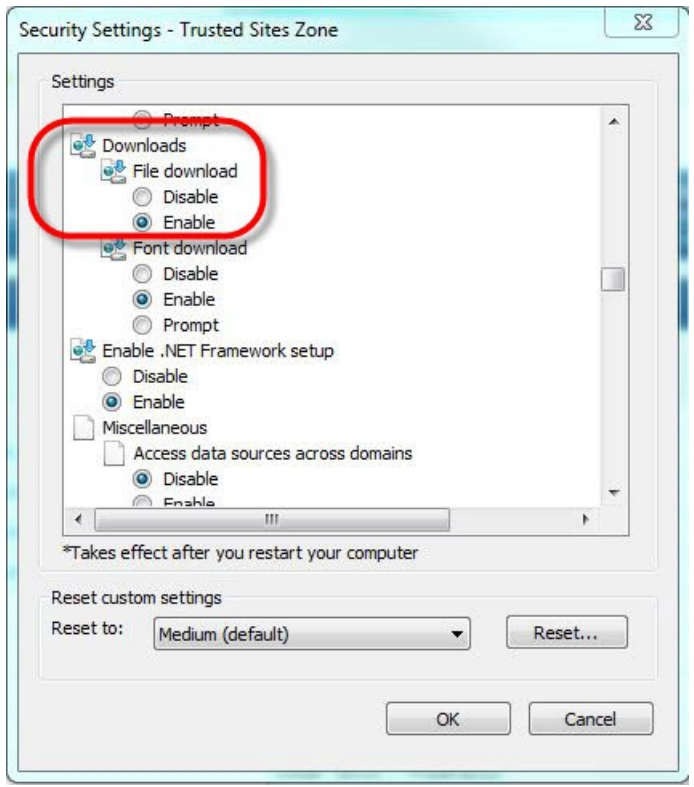

4. **Omogoći** *(Enable)* označimo **Automatski upit za preuzimanje datoteka** *(Automatic prompting for file downloads).*

5. Kliknemo dugme **U redu** *(OK)* i na narednom prozoru **U redu** *(OK)*.

6. **Zatvorimo i ponovo otvorimo pretraživač**Microsoft Internet Explorer, da nova podešavanja budu funkcionalna.

# **Chrome**

1. Otvorimo pretraživač Chrome, kliknemo na ikonu u desnom gornjem uglu i izaberemo **Podešavanja** *(Settings)*.

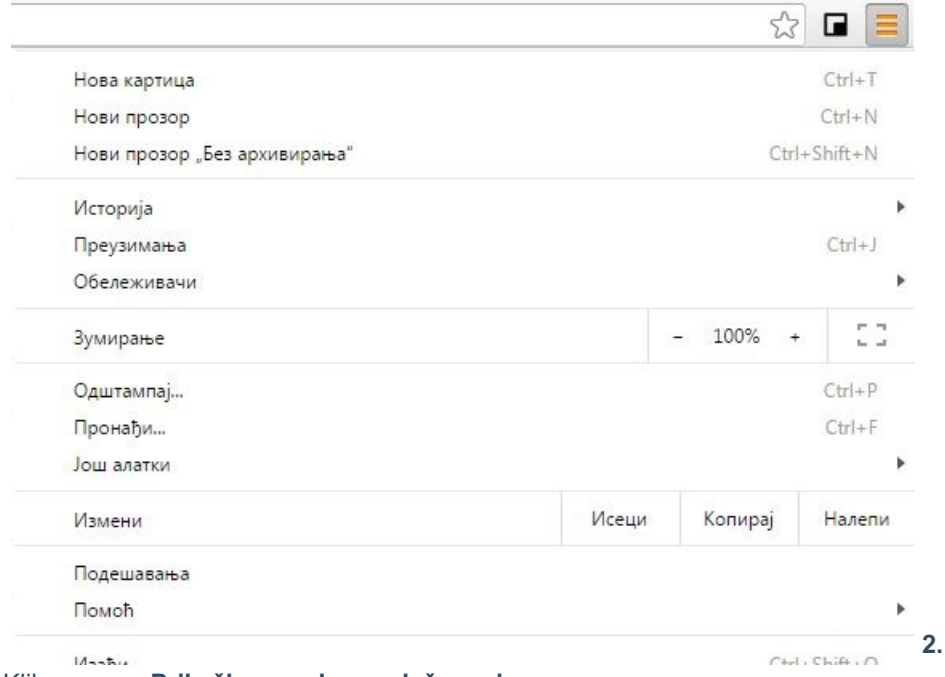

Kliknemo na **Prikaži napredna podešavanja…**

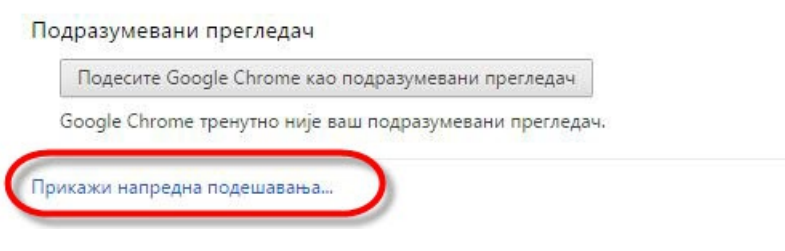

#### 2. Prikazuju se dodatna podešavanja, pod**Privatnost** kliknemo na dugme **Podešavanja sadržaja….**

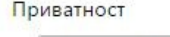

Подешавања садржаја... | Обриши податке прегледања...

Google Chrome може да користи веб услуге да би побољшао доживљај прегледања. Можете опционално да онемогућите ове услуге. Сазнајте више

● Користи веб услугу за помоћ у решавању грешака при навигацији

- $\Box$  Користите услугу предвиђања за довршавање упита за претрагу и URL-ова које куцате у траци за<br>адресу или оквиру за претрагу у покретачу апликација
- ◆ Унапред учитај ресурсе ради бржег учитавања страница
- Aутоматски пријави Google-у детаље о могућим безбедносним инцидентима
- Заштите себе и уређај од опасних сајтова
- □ Користи веб услугу за лакше отклањање правописних грешака
- Аутоматски шаљи Google-у статистичке податке о коришћењу и извештаје о отказивању **П**
- Шаљи захтев "Не прати" уз саобраћај прегледања

3. Otvori se novi prozor, gde potražimo**Iskačući prozori** i kliknemo na **Upravljajte izuzecima...**

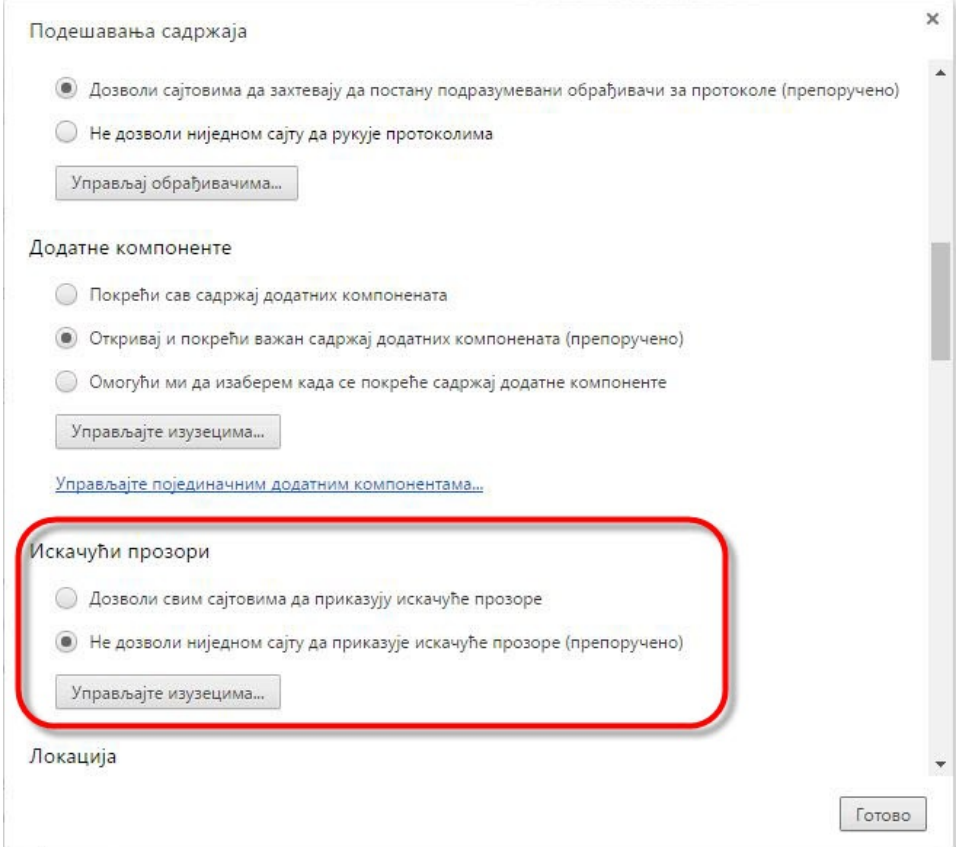

4. Otvara se novi prozor, gde u polje upišemomoj.Minimax.si i zapis potvrdimo klikom na dugme Gotovo.

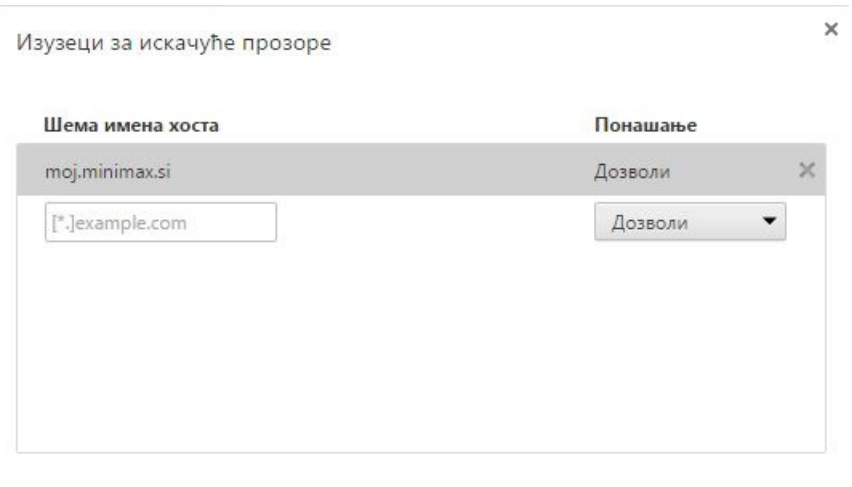

Сазнајте више

Готово